# Online Loan Request Guide

When considering whether to take a loan from your retirement account, you may "model" different scenarios to determine the amount you can borrow and the anticipated repayment amount. This can be done using the retirement plan website or by calling our Customer Service Center for assistance toll free at 1-866-680-7000, Monday through Friday, 9 am to 5 pm ET.

Please note that a loan request for the purchase of a principal residence will require supporting documentation, such as a copy of your purchase agreement or mortgage agreement dated within 90 days of your loan request. The supporting documentation must be uploaded as part of the online loan request.

This guide will walk you through the process for requesting a loan online from your Unified Trust retirement account. You may consider consulting a tax or financial planning professional before borrowing money from your retirement account.

So let's get started!

#### PREPARING TO REQUEST A LOAN

- Visit www.unifiedtrust.com.
- Hover over **Account Access** located on the right hand side of the screen.
- Select **Retirement Employees** to log into your personal account.

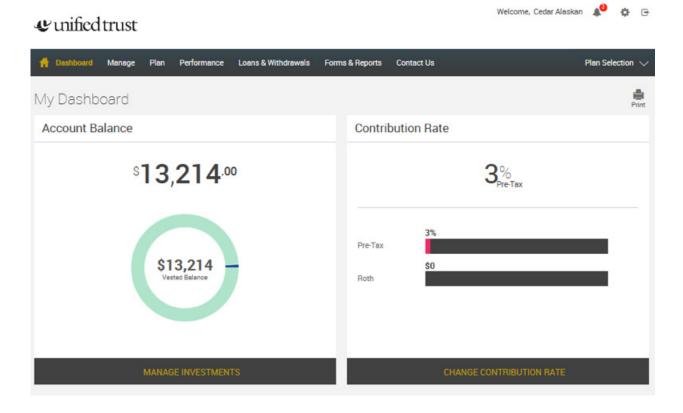

Select Loans & Withdrawals (Note: The maximum amount you may borrow is displayed under Loans).

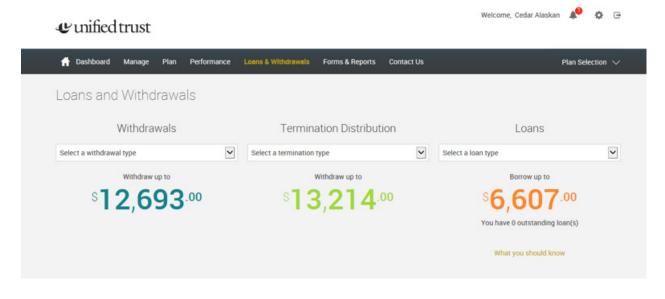

Select **What You Should Know** to view your account loan limits and information about taking a loan. The Participant Loan Frequently Asked Questions (FAQ) will answer common questions about loans.

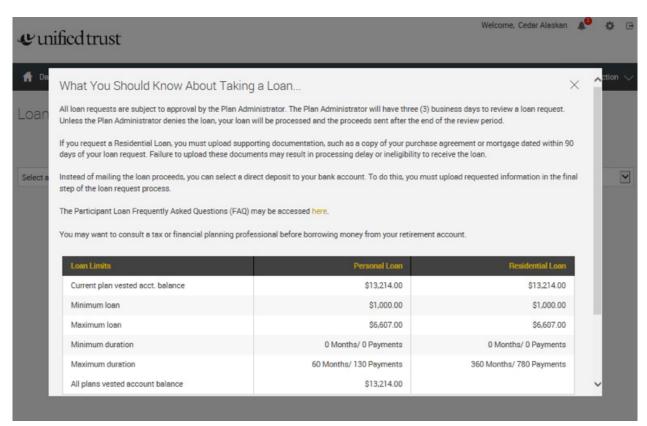

Select a **Loan Type** and choose between Personal Loan or Residential Loan

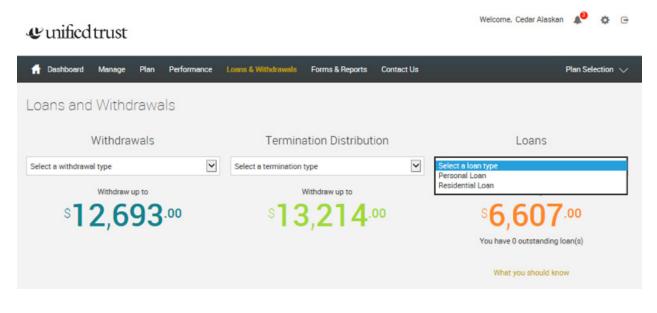

You may model a loan for differing amounts and number of payments using the **Quick Loan Calculator**. To do so, enter the amount you wish to borrow and the number of payments and select **Calculate**.

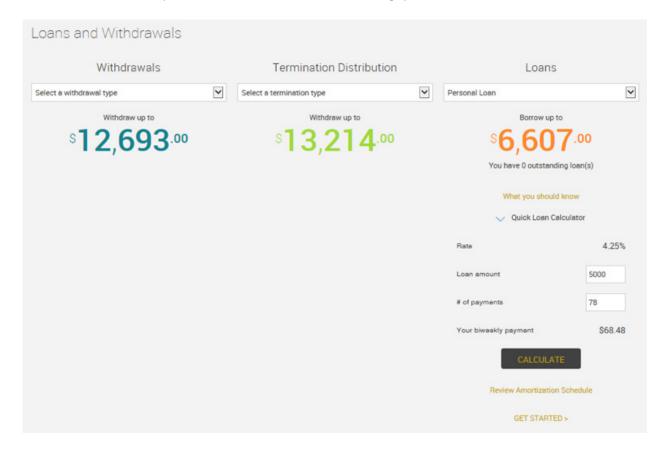

Select **Review Amortization Schedule** to view the loan terms and amortization schedule.

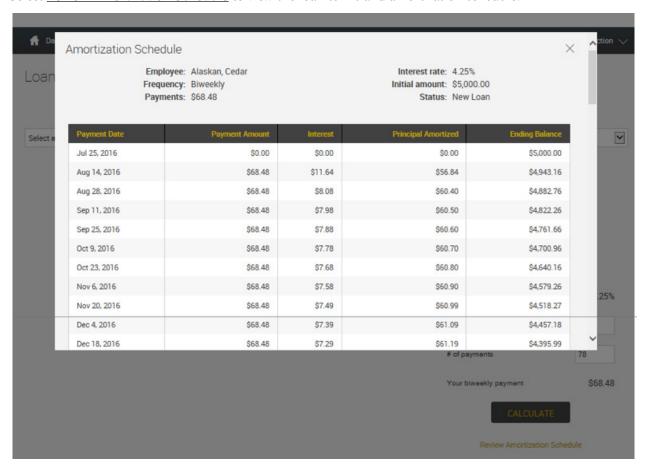

Once you have established the amount and number of payments for the loan request, you will select **Get Started** to begin the loan request.

#### LOAN REQUEST

Once you have established the amount and number of payments for the loan request and selected Get Started for the new loan, you will receive the first Loan Request message and general information. Your progress will be tracked throughout the process.

To continue, select **Next >>** 

### **u**inified trust

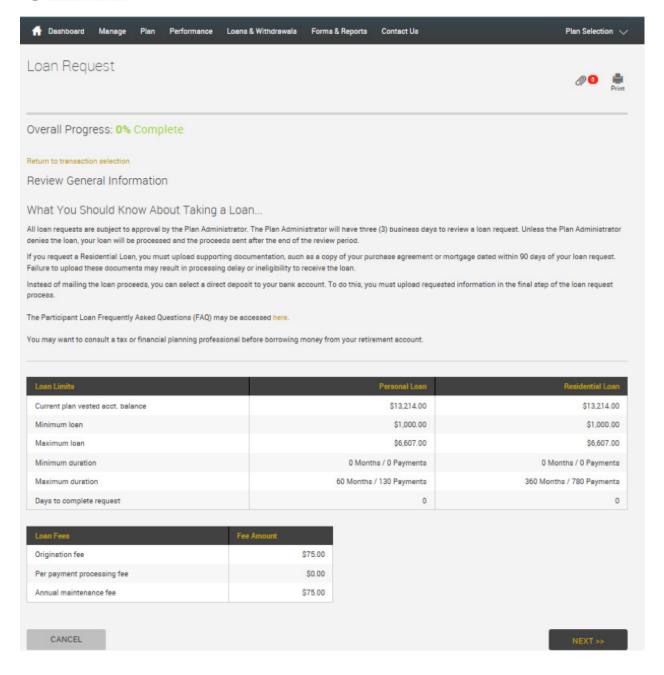

Please confirm the Loan amount and number of payments. You may also change the Loan amount and/or number of payments to calculate a different payment amount. Once you have the desired loan amount and number of payments entered, you must select Calculate to review the amortization schedule and continue the process.

To continue, select **Next >>**.

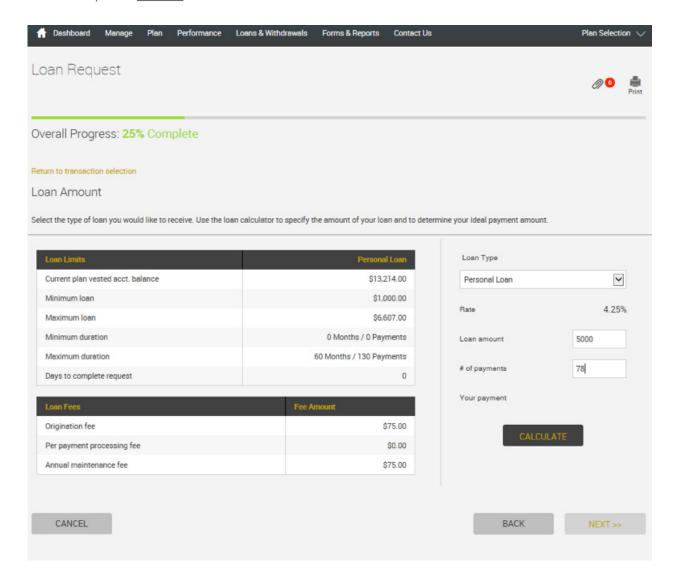

#### TRANSACTION CERTIFICATION

Your consent to the electronic execution of a non-negotiable promissory note is required. It will confirm that you promise to repay the loan consistent with the plan and that you assigned the trustee a security interest to satisfy the terms of the loan.

Read the statements on this page and check both boxes if you agree to the terms. You must agree to the statements before continuing the process.

Select **Next** to continue with the loan process. If you do not wish to process the loan transaction, please select **Cancel**.

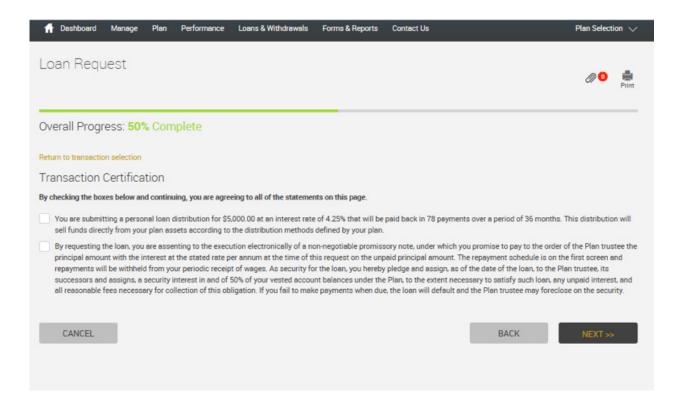

#### **REVIEW**

You will be prompted to review your loan request, repayment duration and terms of the electronic promissory note. Select Next to finalize the process and receive confirmation that your loan request has been processed. If you do not wish to process the loan transaction, please select Cancel.

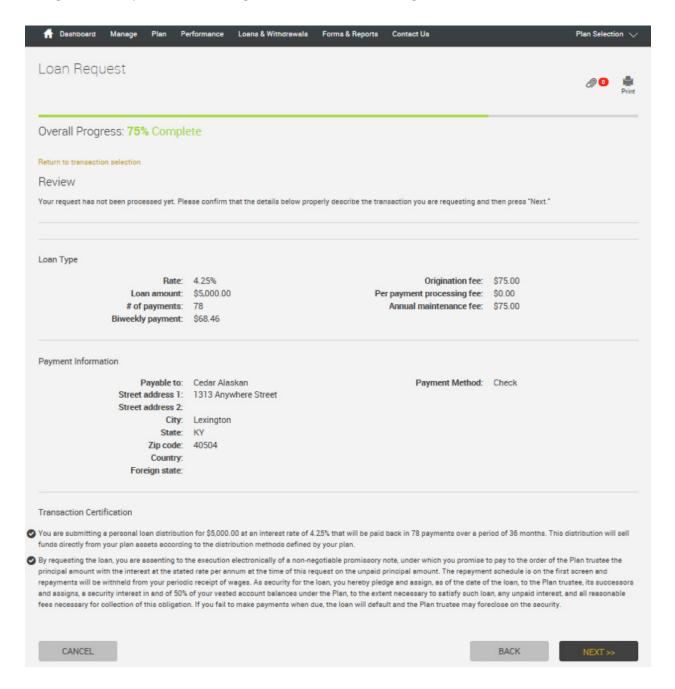

#### CONFIRMATION

You will be provided a confirmation number and notification that your request has been processed. An email notification for the loan request will be generated (around 3:30 pm ET) to you and the plan administrator. The plan administrator has three (3) business days to review. Upon approval your loan request will be processed with proceeds being released as soon as administratively feasible.

**IMPORTANT:** For a personal loan request, no supporting documentation is required. Supporting documentation is only required for a residential loan request. It consists of a copy of your purchase agreement or mortgage agreement, dated within 90 days of your loan request. Failure to submit supporting documentation with your request may delay or cancel the request. Please see instructions below to submit supporting documentation

Proceeds will be sent via check to your address of record. If you prefer proceeds deposited directly to your bank account, please see the instructions below to submit the required information.

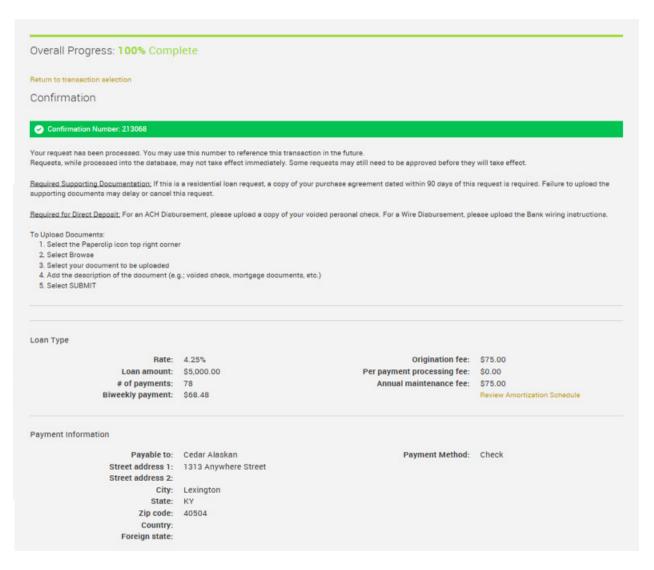

#### UPLOAD SUPPORTING DOCUMENTATION

Residential Loan Request: Supporting documentation is required for a residential loan request. It consists of a copy of your purchase agreement or mortgage agreement, dated within 90 days of your loan request.

Direct Deposit Payment Method: If you prefer proceeds deposited directly to your bank account, the following is required:

- ACH Disbursement Voided personal check copy
- Wire Disbursement Bank wiring instructions

#### TO ATTACH DOCUMENTATION:

1. Select the paperclip icon displayed at the top right:

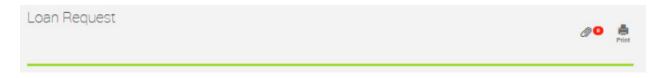

#### 2. Select Browse

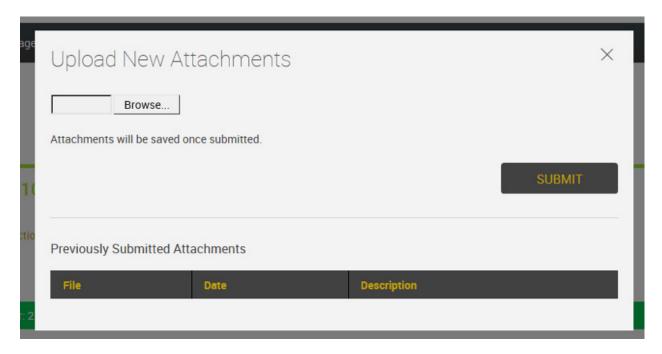

- 3. Select the document to be uploaded, add a description of the document (e.g., voided check, mortgage agreement, etc.).
- 4. Select **Submit**

## You're done!

Thank you for completing this step by step guide. Should you have any questions, please contact our Customer Service Center for assistance toll free at 1-866-680-7000, Monday through Friday, 9 am to 5 pm ET.

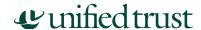